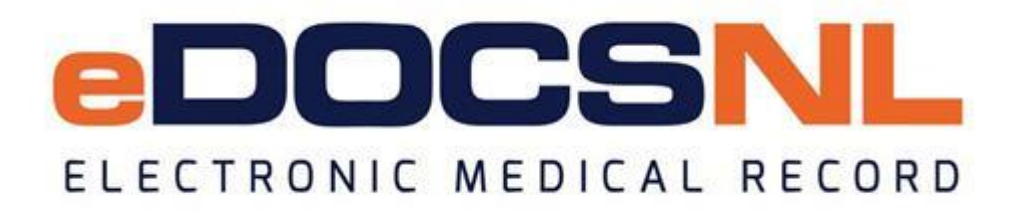

# **Newsletter**

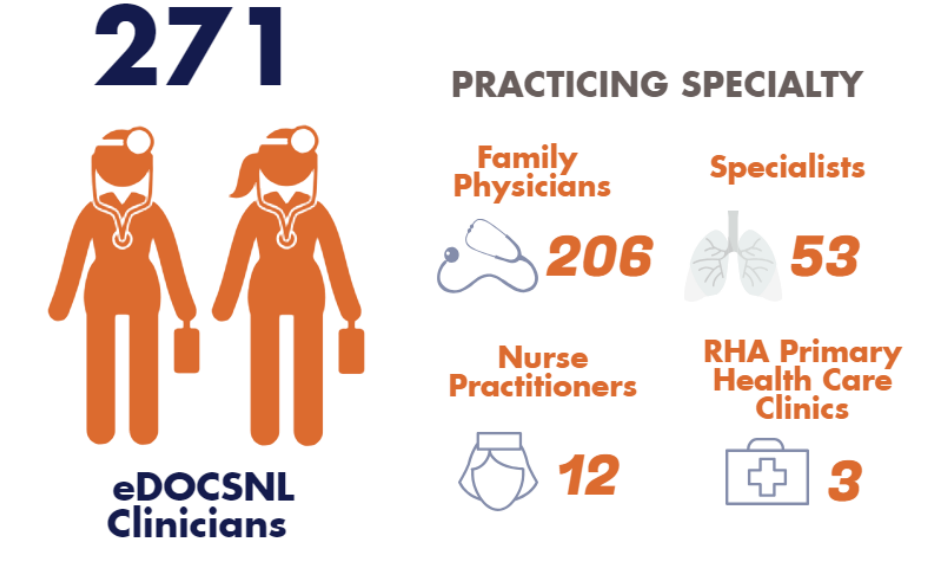

**Welcome**

December 2018

Welcome to the December issue of the eDOCSNL newsletter. In this issue, read an update from the eDOCSNL Program Director, learn how to add a new provider to your EMR and find a number of helpful MCP billing tips.

## **A Message from the eDOCSNL Program Director**

Hi everyone,

As many of you are aware, we recently managed a situation with TELUS Health's Med Access software whereby a number of medical test results were not delivered in the expected timeframe to a group of eDOCSNL providers. TELUS Health has confirmed that the technical issue that affected Med Access has been resolved.

As an organization, eDOCSNL took this situation very seriously. We worked closely with TELUS Health and key stakeholders including the Newfoundland and Labrador Medical Association and the Regional Health Authorities to apply all of the due diligence required for this incident. We also want to assure you that we are working with TELUS Health to strengthen quality assurance processes to prevent the re-occurrence of a similar situation.

On behalf of eDOCSNL, we want to thank you for your patience and continued support. We look forward to continuing with you on our eDOCSNL journey.

As always, please reach out if you have questions or concerns:

- Technical Support TELUS Health: [MedAccessSupport@telus.com](mailto:MedAccessSupport@telus.com) or 1-888-781-5553
- eDOCSNL Program Support: [info@edocsnl.ca](mailto:info@edocsnl.ca) or call 1-877-752-6006

Sincerely,

Blair White eDOCSNL Program Director

#### **What's New?**

#### **eDOCSNL On Tour**

Are you or your clinic interested in having an eDOCSNL Practice Advisor drop by for a 1-3 hour session to answer your questions or review new features and content in the EMR?

If you missed the earlier opportunity to register for our Fall Tour, you can still avail of this opportunity!

For more information or to book a visit, please email [info@edocsnl.ca](mailto:info@edocsnl.ca)

#### **Winter Welcome QA Series**

As part of our commitment to continuing education, eDOCSNL will host monthly webinars for active eDOCSNL users beginning in late January and running until April. Each session will focus on a specific topic and provide an opportunity for questions. Stay tuned for more details and information on how to register.

### **Did You Know?**

**New Provider Setup:** there are important steps to follow when setting up a new provider in your EMR. Click [here](https://edocsnl.ca/wp-content/uploads/2018/10/eDOCSNL_New-Physician-Setup-Guide.pdf) to learn more.

## **Helpful Tips for your EMR**

**Billing Templates:** have you noticed there are times when you are recreating the same bill over and over (e.g. a patient is who is 65 plus and a particular diagnosis)? If you are billing from inside of Med Access, you can create bill templates by following the steps below:

- Click the 'Templates' icon in the upper right corner of the dashboard.
- Once you are in the templates window, select the 'Bills' tab and then the 'New' icon in the upper right corner.
- Save it with a name you can easily recognize for next time.
- Next, enter the details of the bill for the particular patient and save it.
- Set it as a clinic or user favorite. When you are inside the visit right-click near the 'Bill' field on the left side of the screen and select 'Create Bill' and choose your clinic favorite.

**MCP Billing:** if you are billing from Med Access you should be using the following two dashboards: Ministry Claims Review NL and Billing Remittance NL.

- These two dashboards should be visible in the upper portion of the dashboard or daysheet you are viewing for billing. If the dashboards are not present, right-click on one of the 'Dashboard' icons in upper portion of the main screen.
- Next, right-click on the dashboard you normally use and run your mouse down to 'Open Dashboard.' You will then see a list of available dashboards. Select each billing dashboard one after the other.
- You will need to favorite each dashboard. To do so, click the 'Heart' icon located to the left side of the screen below the profile icon.

**MCP Messaging:** you can send a message to MCP from inside the billing window. Find the 'Paper' icon located just above the 'Insurer' field on the right side of the 'Bill' screen. Enter your message here as this is the field that is read by MCP. For more details, click [here.](https://edocsnl.ca/wp-content/uploads/2018/12/MCP-Billing-Adding-a-Note-for-MCP-Use.pdf)

**MCP Billing for Manitoba Patients:** click [here](https://edocsnl.ca/wp-content/uploads/2018/12/MCP-Billing-for-Manitoba-MB-Patients.pdf) for the steps to follow when adding a Manitoba Health Card to a patient's chart in your EMR.

**Executing Macros:** macros allow you to pull information from elsewhere in your EMR into the current text-entry area. Macros can be used within templates or directly within patient charts. To execute a macro in your EMR, press Ctrl + Space bar OR double-click the macro text OR in a formatted text box, click on the 'execute macro' icon.

## **Season's Greetings**

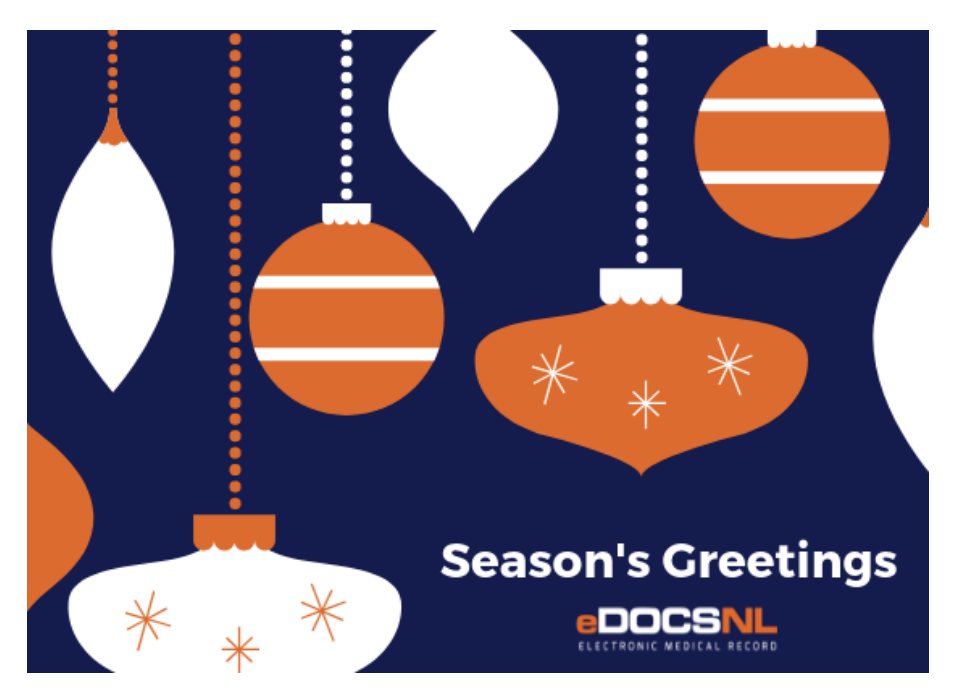

*Do you know someone who would like to join this subscription list? Send the name/email of each contact to [info@edocsnl.ca.](mailto:info@edocsnl.ca)*

*To learn more about eDOCSNL, please visit [www.edocsnl.ca.](http://www.edocsnl.ca/) To recommend eDOCSNL to a peer, please share the [www.edocsnl.ca](http://www.edocsnl.ca/) website or have them email [info@edocsnl.ca.](mailto:info@edocsnl.ca)*

*If you do not wish to receive this email, please feel free to use the unsubscribe button.*

#### eDOCSNL is governed by

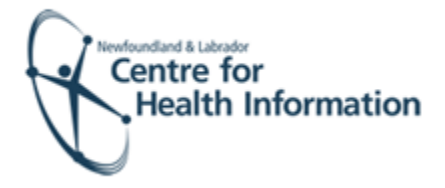

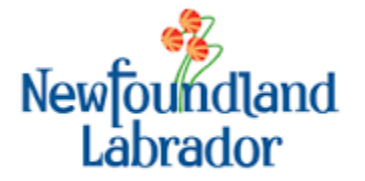

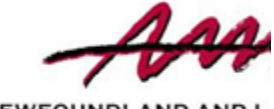

**NEWFOUNDLAND AND L<br>MEDICAL ASSOCIAT**